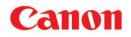

# Scan to and Print From Memory Media

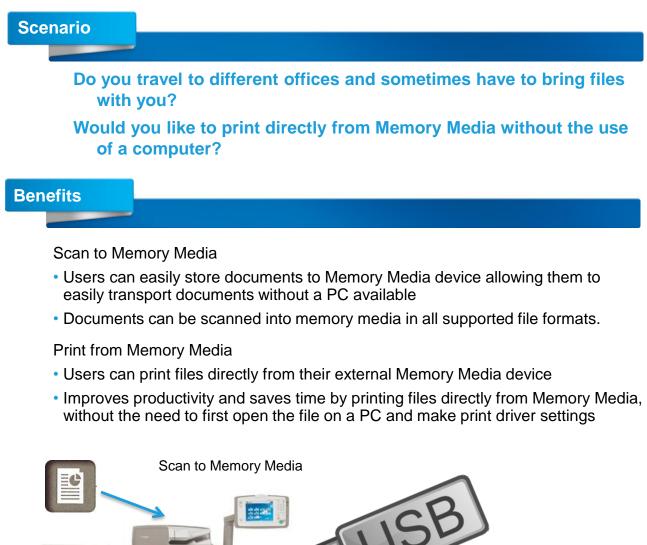

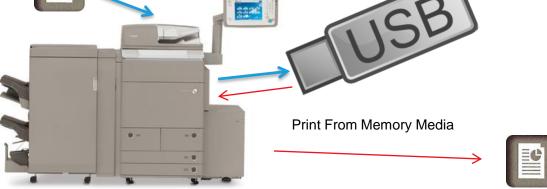

#### Note:

Standard support for printing TIFF/JPEG files, Optional support for printing PDF files (Requires PS Printer Kit or Direct Print\* (for PDF/XPS) Kit)

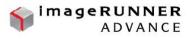

# I. Set-up Display for Memory Media Function

- 1. The default setting for displaying memory media is 'Off'.
- 2. To set to "On', Press [Settings/Registration] on control panel.
- 3. Select [Preferences].

Select [Display Settings].

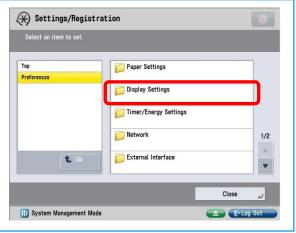

4. Select [Store Location Display Settings]

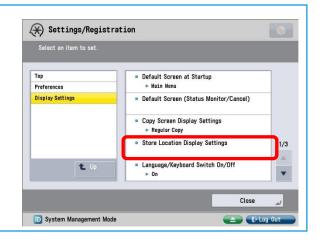

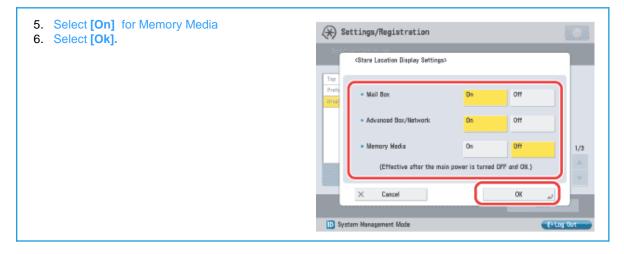

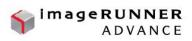

- 7. Select [Preferences].
- 8. Select [External Interface].
- 9. Select [USBSettings]
- 10. Select [On} for Use USB Device
- 11. Power Off and On the device

| Select an item to set. |                       |         |
|------------------------|-----------------------|---------|
| Top<br>Preferences     | Paper Settings        |         |
| reletences             | Display Settings      |         |
|                        | Timer/Energy Settings | _       |
|                        | Vetwork               | 1/2     |
| L Up                   | External Interface    |         |
|                        |                       | Close J |

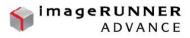

# II. Scan and Store to USB Memory Media

1. Select the [Scan and Store Function from the Main Menu].

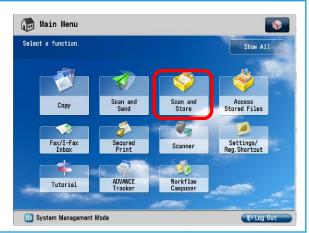

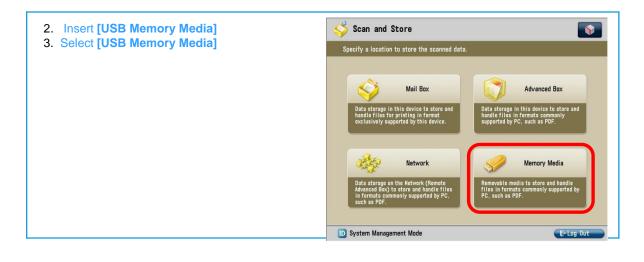

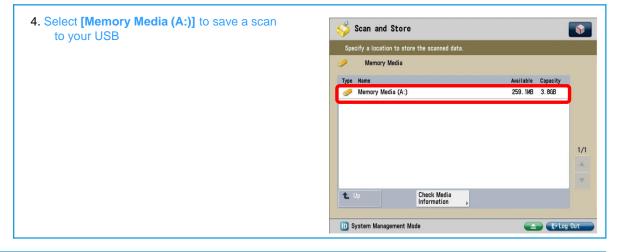

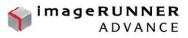

5. Select a folder or location to store scanned documents. You can also create a new folder by selecting the [Create Folder] button.

| 01     |                |         |                  |               |     |
|--------|----------------|---------|------------------|---------------|-----|
| 🗸 Тура | a Name         |         | ▲ Size           | Date/Time     |     |
| D      | New Task Force |         |                  | 09/04 5:37PM  |     |
|        | SE 2009        |         |                  | 09/04 5:37PM  |     |
| D      | Susie          |         |                  | 09/04 5:37PM  | 3/4 |
| D      | VI Images      |         |                  | 09/04 1:39PM  |     |
| 0      | 0206 kickoff   |         |                  | 02/06 7:30AM  |     |
| D      | 2009-07-07     |         |                  | 07/07 12:26AM |     |
|        |                |         | Total:21         | Selected:0    |     |
|        |                | Details | Create<br>Folder | ▶ Delete      |     |

- 6. Place your originals in the Document Feeder or on the Platen glass.
- 7. Press [Scan]

|             | flet/          |                 |          | canned data.         |          |                |              |    |
|-------------|----------------|-----------------|----------|----------------------|----------|----------------|--------------|----|
| 🖌 Тур       | e Nami         |                 |          |                      |          | Size           | Date/Time    |    |
| 4           | Camp           | aign leaf]      | let. pdf |                      |          | 384. 1KB       | 09/04 5:44PM | 1  |
|             | Orde           | r form.pdf      |          |                      |          | 701.5KB        | 09/04 5:44PM |    |
| 1           | Summ           | er Special      | l. pdf   |                      |          | 1.06MB         | 09/04 5:43PM | 1/ |
| <b>t</b> Up |                | <b>₹</b> ¥ Upda | te       | Folder<br>Operations | Tota     | il:3<br>I: 93% | Selected:0   |    |
|             | ear<br>lection |                 | Details  |                      | Edit Fil | e ,            |              |    |

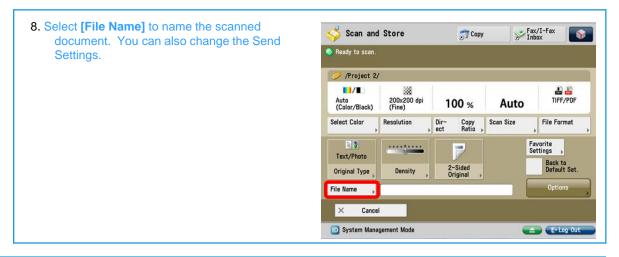

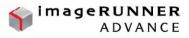

 Use keyboard on touch screen or optional external keyboard to name the document.
 Press [OK]

#### Note:

- Device will assign the file extention
- You cannot use the following characters in a file name: \/:, \*? " <> |
- You cannot use . (period) or space for the first or last character of the file name
- If you create a file without assigning it a name, the machine automatically assigns the file a name using the year, month, day and time the file was created.

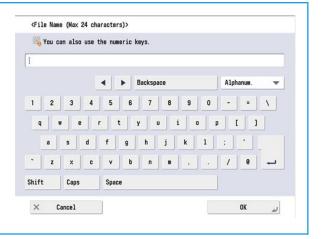

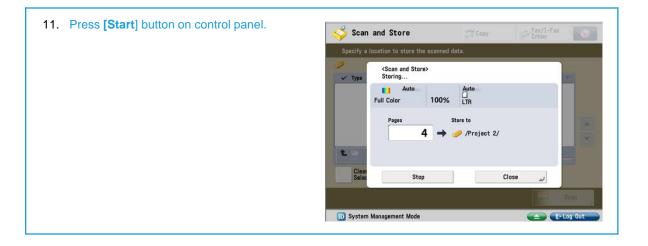

| <ol> <li>Select [</li></ol>                                                                       | •                                                           |
|---------------------------------------------------------------------------------------------------|-------------------------------------------------------------|
| <ol> <li>Click [Remove] button.</li> <li>Select [OK].</li> <li>Remove USB Memory Media</li> </ol> | Select the memory media List Memory Media (A:)  1/1  Remove |
|                                                                                                   | OK 🤳<br>Remaining 🖬 LTR paper is low.                       |
|                                                                                                   |                                                             |

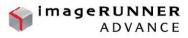

### **III. Access Stored Files and Print from USB Memory Media**

1. Select the **[Access Stored Files]** Function from Main Menu

#### Note:

 Location of button may be displayed differently than what appears in this screen shot due to customization settings.

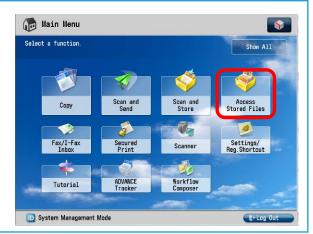

- 2. Insert [USB Memory Media]
- 3. Select [USB Memory Media]

#### Note:

- Standard USB Port located onright saide of control panel
- Optional support also offered for Memory sticks, SD cards, Compact Flash, Microdrive

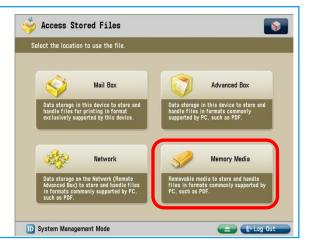

| 4. Select [Memory Media (A:)] to view your | Access Stored Files 👷 Copy           | Fax/I-Fax          |
|--------------------------------------------|--------------------------------------|--------------------|
| files.                                     | Select the location to use the file. |                    |
|                                            | 🥩 Memory Media                       |                    |
|                                            | Type Name                            | Available Capacity |
|                                            | 🤣 Memory Media (A:)                  | 765.2MB 963.7MB    |
|                                            |                                      |                    |
|                                            |                                      |                    |
|                                            |                                      |                    |
|                                            |                                      | 1/1                |
|                                            |                                      | - A.<br>- V        |
|                                            |                                      | w.                 |
|                                            | Lup Check Media                      |                    |
|                                            | D System Management Mode             | Log Out            |

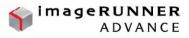

Fax/I-Fax

Date/Time

08/21 3:32PM

08/21 3:33PM

Selected:0

Carl Log

1

1/1

🔊 Copy

Folder Operations

A Size

Used: 20% Edit File

- Open a folder to locate the file you want to 5. print.

#### 6. Select the file

#### Note:

- When there are two or more files stored in the memory media, you can press [Name] or [Date/Time] to sort the list of files
- If PS Printer Kit or Direct Print Kit is not • installed, PDF files cannot be printed. You can view them, but the Print button will be grayed out.
- XPS file formats cannot be printed
- You can select and print up to six files in same memory media. However, you cannot select and print files with different file formats or a folder and a file at the same time.
- You can only select multiple files when files are stored n the same folder.

| Sel | lect a | file and speci | fy the pu        | rpose.               |                    |      |            |     |     |
|-----|--------|----------------|------------------|----------------------|--------------------|------|------------|-----|-----|
| 21  | /Proj  | ect 2/         |                  |                      |                    |      |            |     |     |
| -   | Туре   | Nama           |                  |                      | Si                 | ze   |            |     |     |
|     | -      | Environment    | al Advoca        | acy. pdf             | 2.5                | 93MB | 08/21 3:47 | 7PM |     |
|     |        |                |                  |                      |                    |      |            |     |     |
|     |        |                |                  |                      |                    |      |            |     | 100 |
|     |        |                |                  |                      |                    |      |            |     | 1/1 |
|     |        |                |                  |                      |                    |      |            |     | 1/1 |
|     |        |                |                  |                      |                    |      |            |     |     |
|     |        |                | 1                |                      |                    | _    |            |     | -   |
| t   | Up     | <b>44</b> Ut   | odate            | Folder<br>Operations | Total:1<br>Used: 2 | 20%  | Selected:0 | 7   |     |
| t   |        |                |                  | Operations           | <br>Used: 2        | 20%  | Selected:0 |     |     |
| t   | Clea   |                | odate<br>Details | Operations           |                    | 20%  | Selected:0 | 7   |     |

Access Stored Files

🖌 Type Name

Clear Selection

D System Management Mode

t

📁 Project 1

Project 2

++

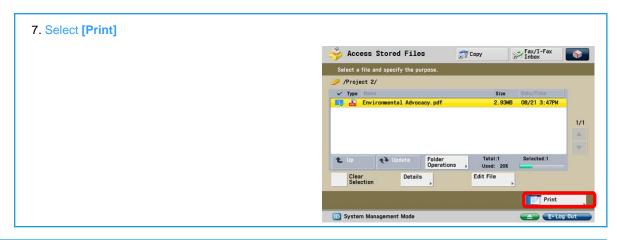

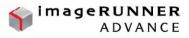

- 8. Adjust print settings if desired. To print all pages press [All Pages]. To specify which pages to print, press [Specify Pages].
- 9. Select [Start Printing].

#### Note:

- You can set paper selection, 2-sided printing, finishing and Special Features.
- Device will start processing your print job
  Screen automatically closes at the end of the job

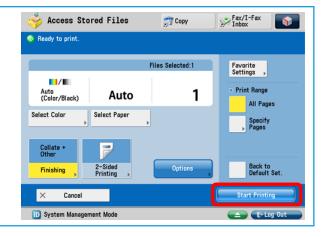

- 10. Select [ ) button on bottom of screen to safely remove USB Memory Media
- 11. Click [Remove] button.

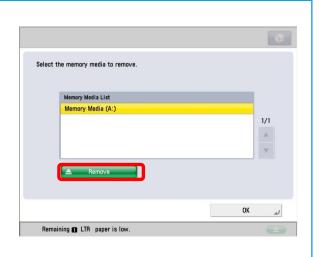

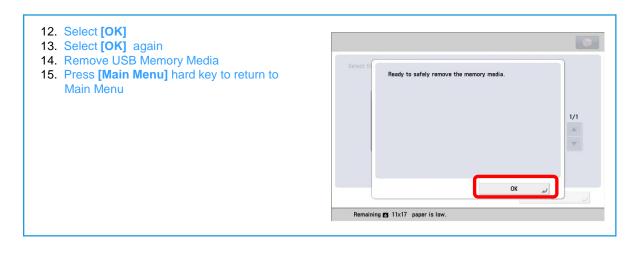